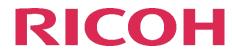

# RICOH Data Collector Update

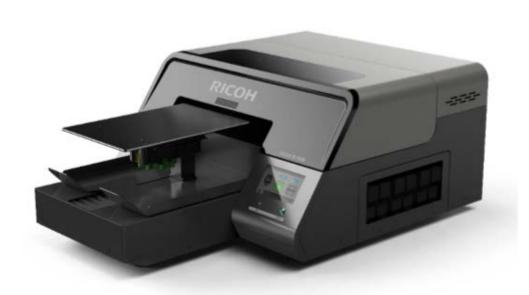

If you already have an older version of the data collector, you must uninstall it if it is less than version 1.2.4 – if new installation or your current version is 1.2.4 or later go to step 5

1. In the Windows Start Menu select [Settings]

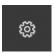

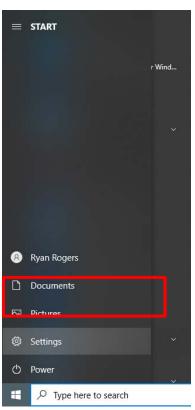

2. Select [Apps]

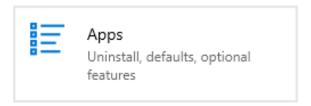

3. Locate and select Data Collector Module

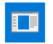

Data Collector Module version 1.2.4

185 MB 9/14/2020

4. Proceed with program uninstallation by pressing [Uninstall]

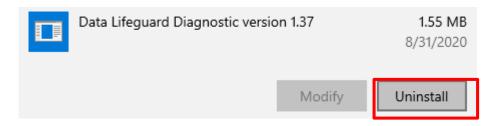

#### **INSTALL DATA COLLETOR**

- 5. Extract the Downloaded Data Collector Zip Package
- 6. Run "Installer" Application

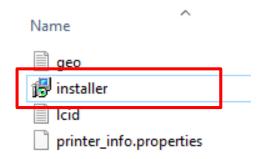

7. Review the License Agreement and accept the terms once reviewed and press [Next]

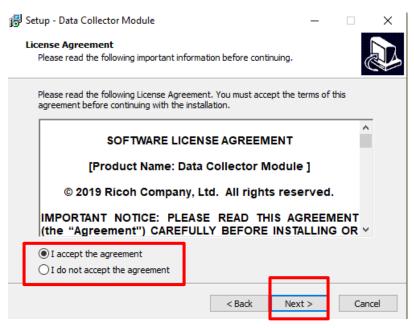

8. Select Finish when Installation is complete

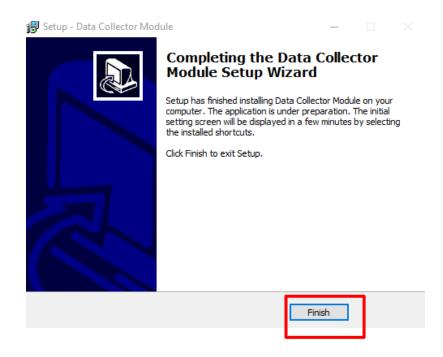

9. Locate the installed Data Collector on the desktop and open program

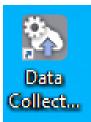

- 10. Browser will open to <a href="http://127.0.0.1:51180/">http://127.0.0.1:51180/</a>
- 11. Select Basic Settings, <a href="http://127.0.0.1:51180/setting">http://127.0.0.1:51180/setting</a>

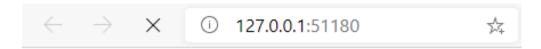

#### Data Collector Configuration

- · Basic setting
  - Network port setting
  - · Device Firmware update setting
  - · Open Source Licenses

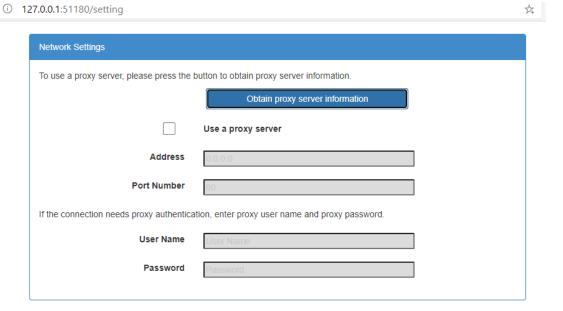

- 12. Go to the section(s) for the printers owned
  - A. For Ri 100, scroll down to {IP address Settings}
    - 1. Enter Printer IP Address
  - B. For other available models, scroll down to {General Device Address Settings}
    - 1. Enter Printer IP Address
    - 2. Select printer model on the right drop down

#### General Device Address Settings

Please enter the IP address of the device.

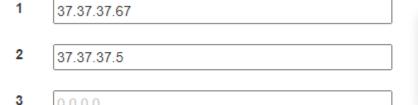

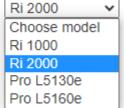

- 13. Scroll down to {Email Address} and enter the email address that will be registered for access to the data collector dashboard.
- 14. Once Finished, Select [Save]

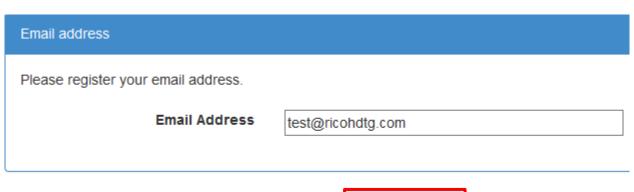

Save

15. Check the inbox for the email registered for "[Supervisor-I]User Registration Information"

#### [Supervisor-I]User Registration Information

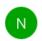

no-reply@supervisori.ricoh.com <no-reply@supervisori.ricoh.com>

9/14/2020 8:41 PM

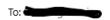

Thank you for using "Supervisor-I".

By registering your user information, you will be able to access a dashboard that contains information about your device. Please register your information from the following URL.

URL

https://euprd.supervisori.ricoh.com/auth/register/account?t=u528fa139-328f-4558-8094-3d4925d70d14

This email is delivered from a send-only address.

If you have any questions or comments on this email, please contact

the manufacturer of your device.

\_\_\_\_\_

Ricoh Company, Ltd.

\_\_\_\_\_

Please DO NOT CLICK links or attachments unless you recognize the sender and know the content is safe.

# 16. Fill out the registration page to register

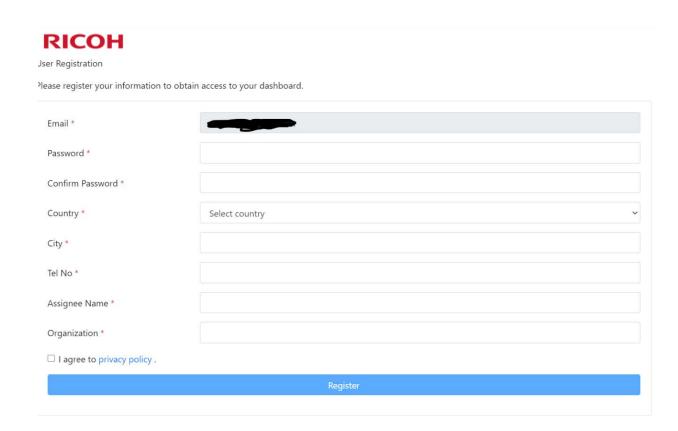

# 17. You will then receive an email confirming your registration with a link to your dashboard.

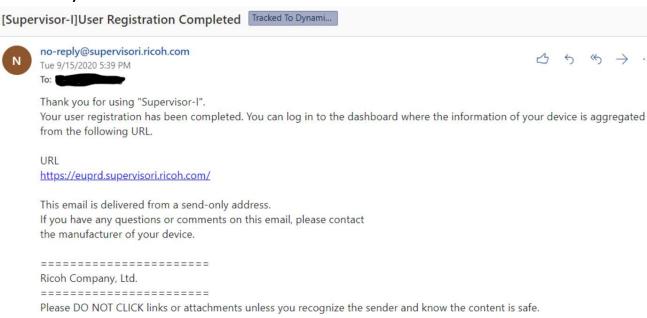

18. By accessing the dashboard you will have useful information about your printer such as ink levels, printing quantities and error messages. You can select the period of time to display

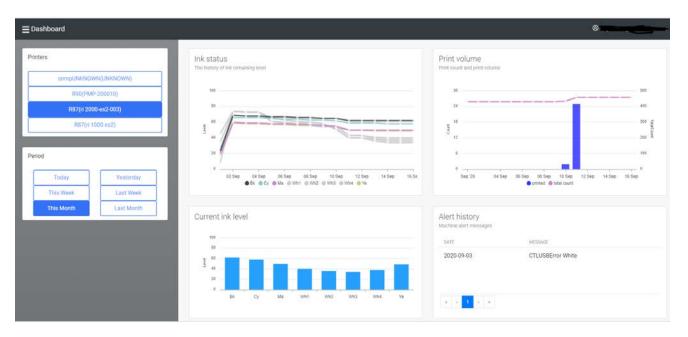